# **دستورالعمل اجرایی کار با اتوماسیون آماری سیگما:**

## **نحوه ورود به سامانه آماری سیگما**:

از طریق آدرس اینترنتی portal.mui.ac.ir/sigma وارد پرتال سیگما شوید، در قسمت بالای سمت چپ صفحه روی کلمه ورود کلیک نمایید.

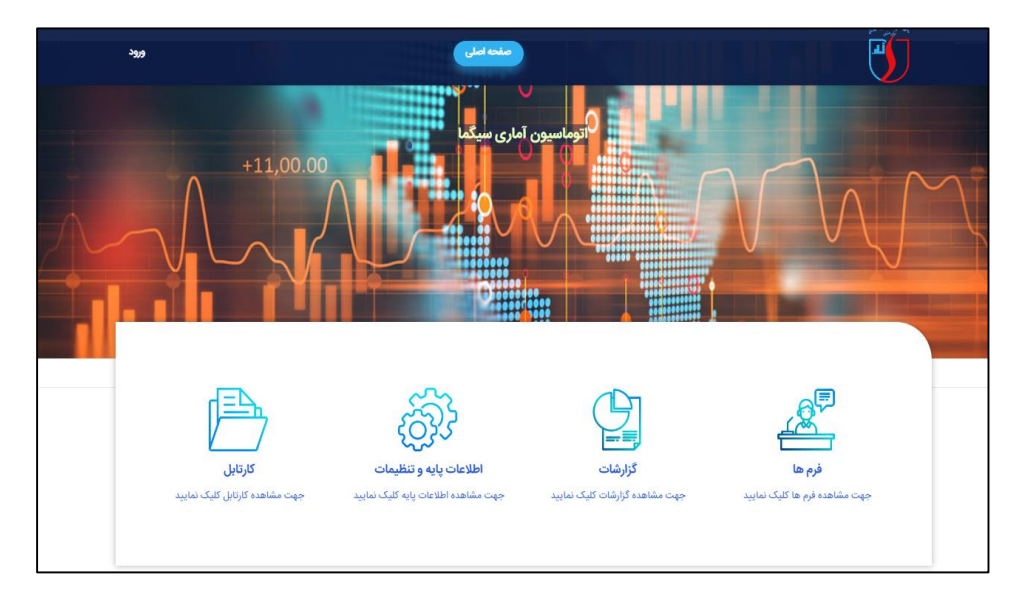

نام کاربری و کلمه عبور را وارد نموده و وارد اتوماسیون آماری سیگما شوید. در صورتی که تیک مربوط به عبارت" مرا به خاطر بسپار" را فعال نمایید، اطلاعات ثبت شده ذخیره می گردد و با هر بار مراجعه به سایت نیازی به نوشتن مجدد نام کاربری و رمز عبور نمیباشد. در صورت فراموش نمودن کلمه عبور روی عبارت "رمز عبور خود را فراموش کردهام" کلیک کنید تا رمز عبور جدید برای شما پیامک شود. لازم به ذکر است نام کاربری و رمز عبور جهت کلیه کاربران اتوماسیون آماری توسط گروه آمار مدیریت آمار و فناوری اطلاعات اختصاص می یابد.

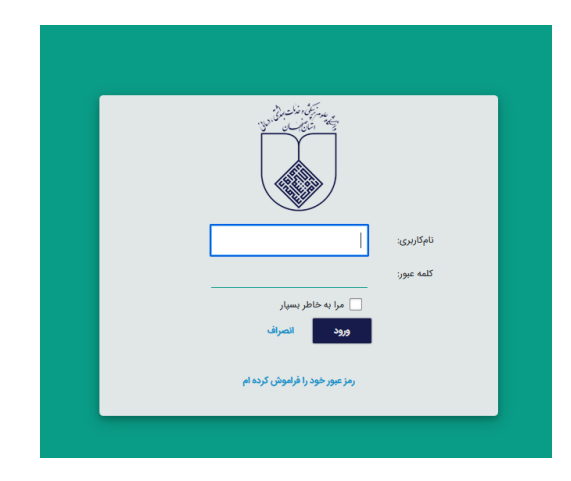

### **نحوه تکمیل فرم های ورود اطلاعات در اتوماسیون آماری سیگما**:

ابتدا در سربرگ صفحه اصلی بر روی آیکون فرم ها کلیک نماید. فرم ها بر اساس سطوح دسنرسی کاربران قابل رویت می باشد.

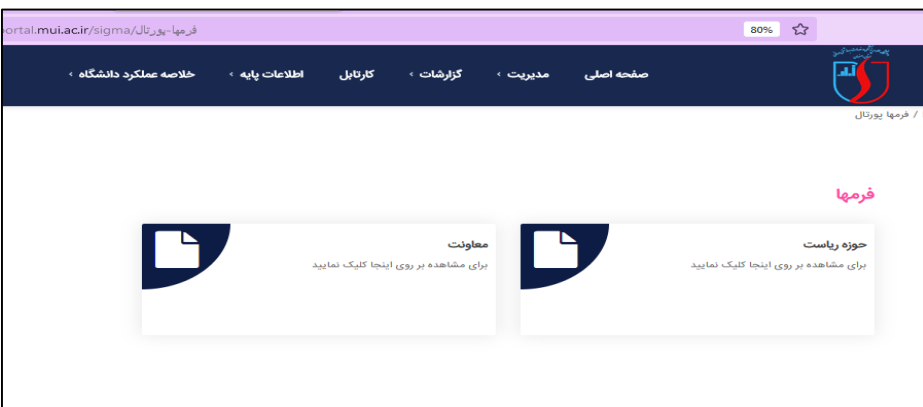

درقسمت معاونت ها، کاربران برحسب سطوح دسترسی اختصاص یافته فرم های مربوطه به آن معاونت را مشاهده می نمایند.

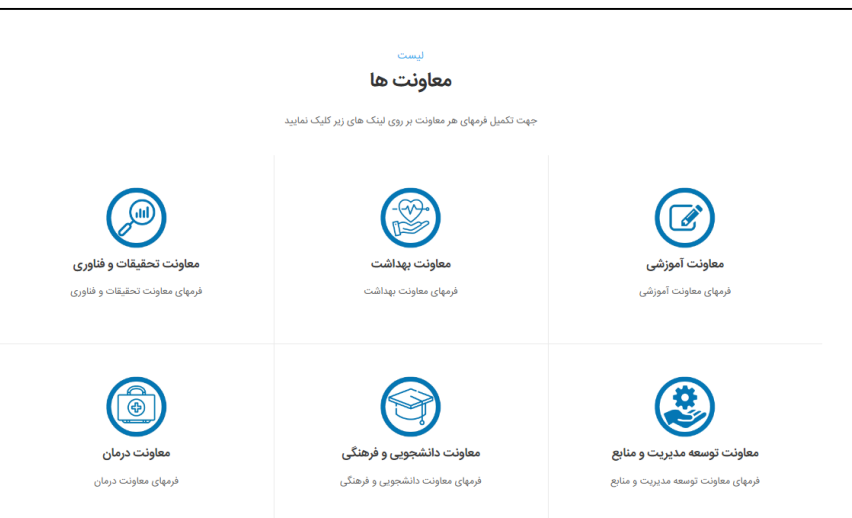

درکلیه معاونت ها فرم ها بر اساس درخواست های آماری از گروه آمار مدیریت آمار و فناوری اطلاعات دانشگاه به صورت زیر دسته بندی شده است. کاربران بر اساس سطوح دسترسی تعیین شده فرم های مربوطه را مشاهده و اقدام به تکمیل فرم ها می نمایند.

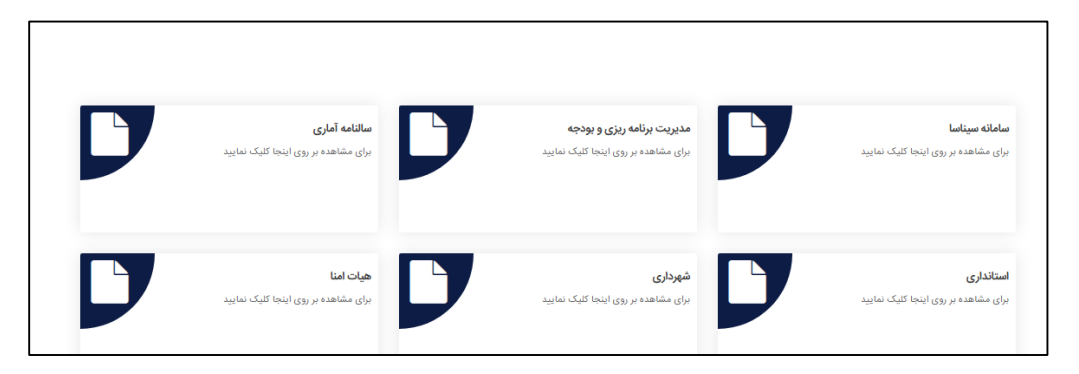

#### **نکات قابل توجه در تکمیل فرم ها:**

- در اتوماسیون آماری سیگما آمار و اطلاعات یک بار ثبت وبه صورت اتوماتیک در فرم های بعدی جایگزین می گرددو نیازی به ثبت آمار و اطلاعات تکراری نمی باشد.

- در هر فرم فیلدهایی که تکمیل آنها الزامی است با خط قرمز کنار فیلد مشخص شده است، در صورت عدم تکمیل این فیلدها، فرم به مرحله بعد ارسال نمی گردد.

– در صورتیکه یک فرم، چند صفحه ای باشد، کاربر باید همه صفحات فرم را تکمیل نموده ( در صورتی که تکمیل الزامی باشد)، و نهایتاً در صفحه آخر گزینه ارسال را کلیک نماید.

- در صورتیکه امکان تکمیل فرم در یک مرحله وجود نداشته باشد و نیاز باشد که در زمان های مختلف ورود اطلاعات نماید، باید از ذخیره موقت استفاده نمود. لذا با انجام این کار پس از باز کردن مجدد فرم، اطلاعات قبلی ذخیره شده وکاربر قادر به تکمیل موارد باقیمانده می باشد.

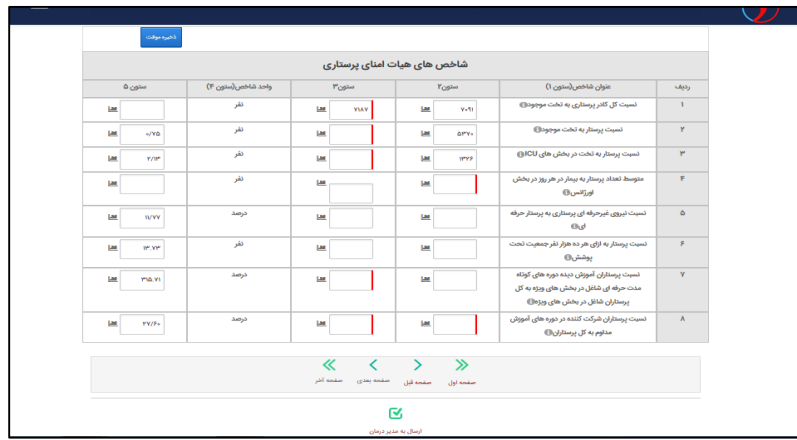

-وقتی فرم توسط تکمیل کننده ثبت میشود، پیغام موفقیت با کد پیگیری مبنی بر ثبت و ارسال فرم صادر میگردد.

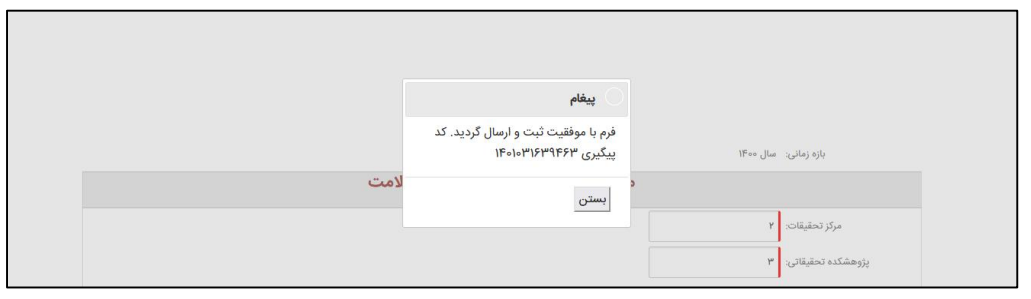

روند ارسال اطلاعات در اتوماسیون سیگما به صورت فرآیند محور میباشد. در واقع هر فرم پس از ثبت اولیه در کارتابل مدیرمافوق قرار می گیرد. در صورتی که مدیر، آمار و اطلاعات مندرج را تائید نماید فرم برای رابط آماری معاونت ارسال می کند. رابط آماری ضمن بررسی دقیق آمارواطلاعات در صورت تایید فرم را برای معاون ارسال می نماید، در نهایت درصورت تایید آمارو اطلاعات توسط معاون، فرم به کارشناس حوزه ستادی در گروه آمار دانشگاه ارسال می گردد. این سه سطح تایید در حوزه معاونت می باشد. در هر مرحله کاربر در صورت عدم تائید اطلاعات، میبایست فرم را به فرد تکمیل یا تائید کننده قبل از خود جهت اصلاح، عودت دهد. فرد عودت دهنده می تواند دلیل عودت فرم را در قسمت پاورقی در پایین صفحه ثبت نماید.

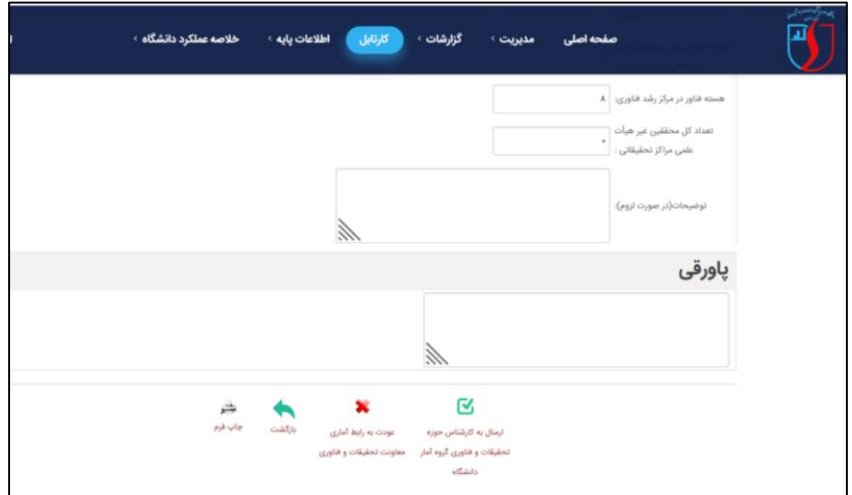

کارشناس گروه آمار، صحت اطلاعات ثبت شده را بررسی و در صورت تائید به رئیس گروه آمار ارسال می نماید تا بر اساس نوع فرم به کارشناس دفتر ریاست ارجاع داده شده و یا در همین مرحله توسط رئیس گروه آمار تائید نهایی گردد.

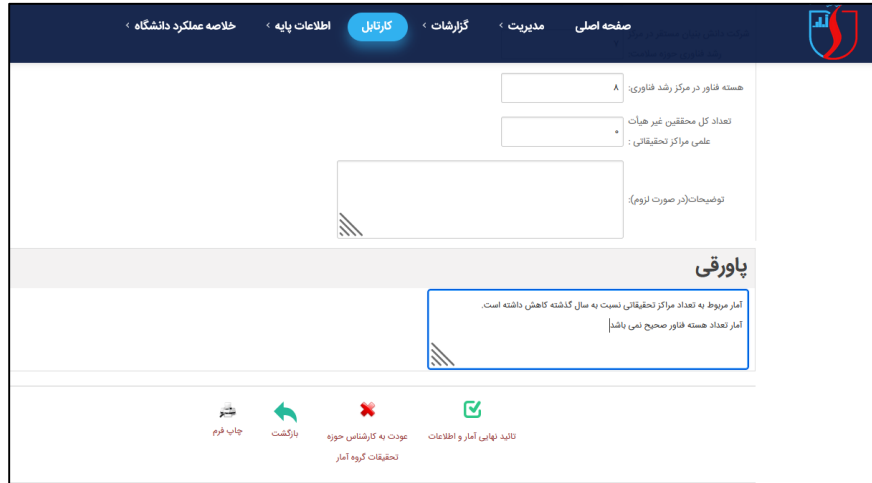

با عودت فرم، فرم مورد نظر به کارتابل کاربر مرحله قبل منتقل میگردد تا نهایتا به کارتابل تکمیل کننده فرم رسیده و ویرایش لازم توسط وی انجام شود . سپس طبق روال ذکر شده به کارتابل کاربر بعدی منتقل میگردد تا پس از تائید و ارسال به مرحله بعد به مرحله تائید نهایی اطلاعات برسد.

#### **دسترسی و مشاهده کارتابل توسط کارشناس/ مدیر :**

ابتدا در صفحه اصلی بر روی آیکون کارتابل کلیک نمایید.

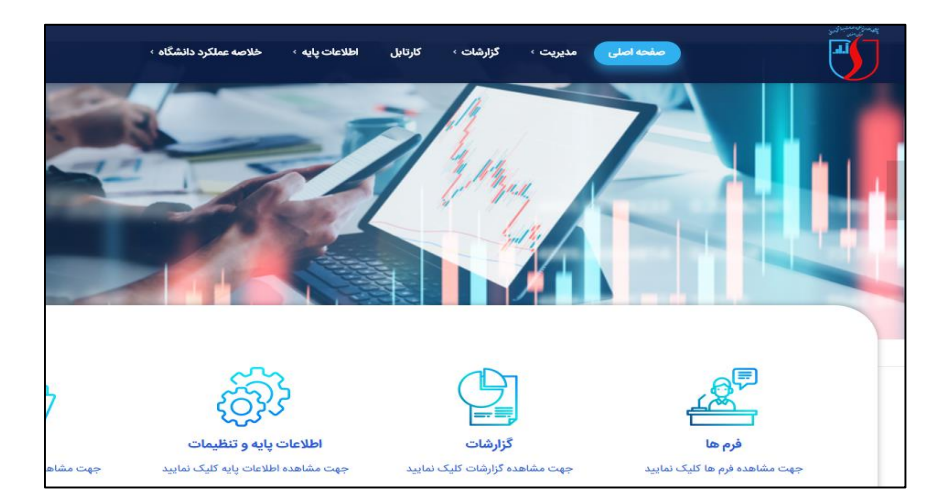

در قسمت بالای صفحه سه منو "فرم های من"، " لیست کار " و " همه فرم ها" وجود دارد. عددی که در مقابل هر یک از این منوها نوشته شده است، نشان دهنده تعداد فرم های موجود در هر قسمت می باشد.

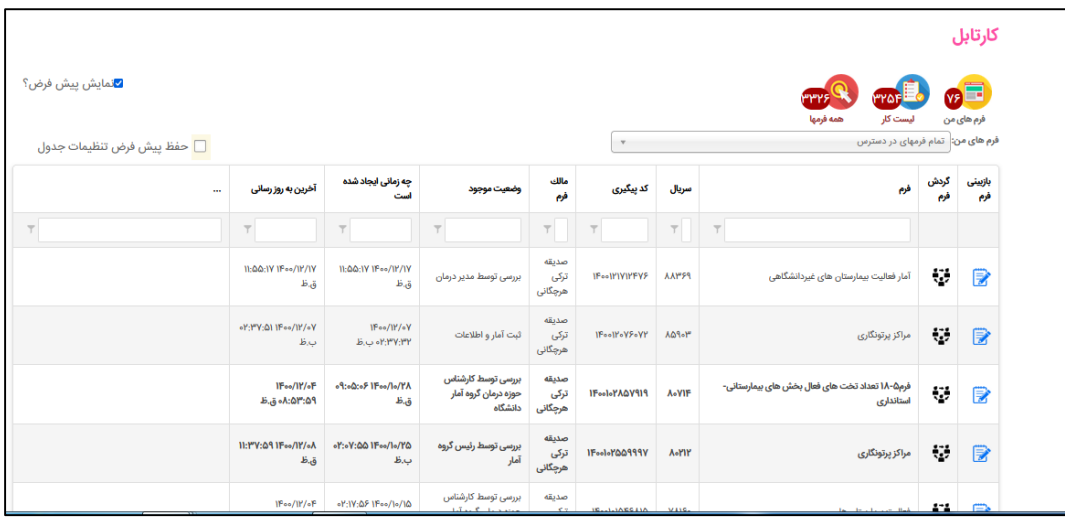

**فرم های من:** فرم هایی است که خود شخص ورود اطلاعات کرده یعنی مالک فرم خود شخص است.

**لیست کار:** فرم هایی است که در کارتابل مدیر/ مسئول یا کاربر مربوطه وجود دارد و باید تایید یا عودت داده شود.

**همه فرم ها:** فرم هایی را نمایش می دهد که روی آنها کاری انجام شده است یعنی تایید یا عودت داده شده است، فرم پس از تایید یا عودت از لیست کار حذف می شود و در همه فرم ها قرار می گیرد. پس از کلیک بر روی هر یک از منوهای "فرم های من"، " لیست کار " و " همه فرم ها"، می توان لیست فرم های موجود در هر یک از این منو ها را مشاهده نمود.

در لیست کشویی موجود در هر یک از منوهای "فرم های من"، " لیست کار " و " همه فرم ها"، لیست کلیه فرم هایی که در کارتابل موجود است نمایش داده می شود. با کلیک بر روی نام هر یک از فرم ها، فرم مورد نظر فیلتر می شود.

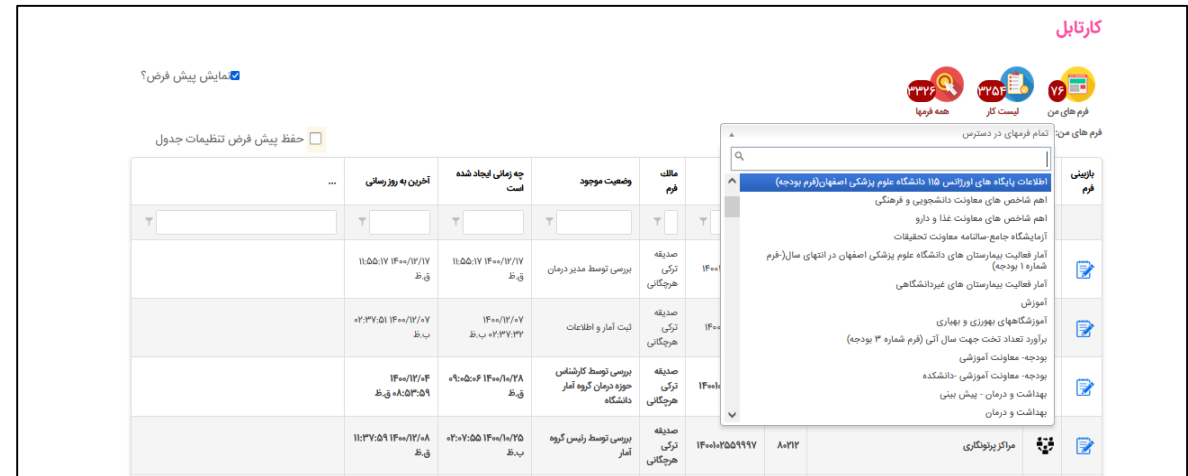

**گزینه نمایش پیش فرض:** در سمت چپ صفحه کارتابل گزینه حفظ پیش فرض تنظیمات جدول وجود دارد، با انتخاب این گزینه ، فرم انتخاب شده به صورت پیش فرض می باشد.

راه دیگر فیلتر کردن فرم، استفاده از فیلترهای موجود در صفحه اصلی کارتابل است،

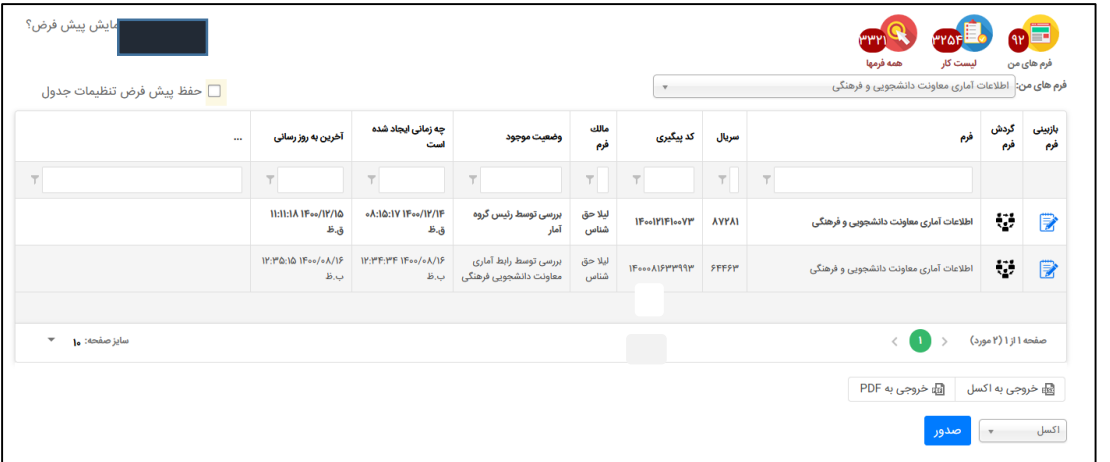

همانطور که در تصویر فوق مشاهده می شود زیر هر کدام از عناوین جدول: نام فرم، سریال، کد پیگیری، مالک فرم، وضعیت موجود، زمان ایجاد فرم و آخرین به روز رسانی، کادری خالی وجود دارد که با تایپ کردن عنوان مورد نظر در این کادرها و انتخاب گزینه هایی چون: شامل/شامل نمی شود/ برابر است با/ برابر نیست، فرم مورد نظر فیلتر می شود.

**کد پیگیری:** زمانی که فرم در هر مرحله به مرحله بعدی ارسال می گردد، پس از ثبت دکمه ارسال، کد پیگیری جهت ارسال کننده فرم بر روی صفحه نمایش داده می شود. که این کد در کارتابل فرد ارسال کننده قابل روئیت است.

مالک فرم: مالک فرم در واقع کسی است که فرم را در مرحله اول تکمیل کرده است.

**وضعیت موجود:** این قسمت نشان دهنده این است که در حال حاضر فرم در کدام مرحله گردش کار و در دسترس کدام نقش کاربران فرم می باشد. ( در دسترس کدام یک از کارشناسان و یا مدیران تکمیل کننده یا تایید کننده می باشد و یا در مرحله نهایی تایید اطلاعات باشد)

**زمان ایجاد فرم:** این قسمت تاریخ و ساعت اولین مرحله تکمیل و ارسال به مرحله بعد توسط مالک فرم را نشان می دهد.

آخرین به روز رسانی: این قسمت تاریخ و ساعت اخرین تغییرات بر روی فرم را نشان می دهد.

در انتهای صفحه دو گزینه " خروجی به اکسل " و خروجی به PDF "وجود دارد که با کلیک بر روی آن ها خروجی مربوطه نمایش داده می شود.

### **گزارشگیری از اتوماسیون آماری سیگما :**

برای اخذ گزارشات مورد نیاز به سربرگ گزارشات رفته و نام گزارش مورد نظر را از لیست باز شده ذیل نام معاونت مربوطه انتخاب نمایید.

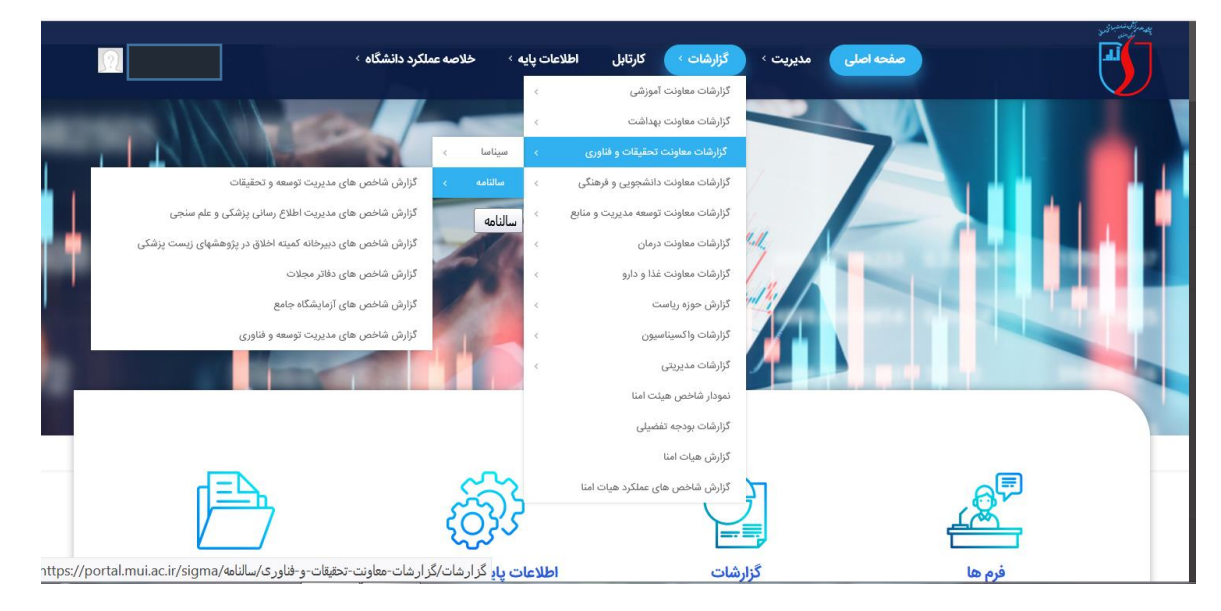

و یا روی سربرگ گزارشات کلیک کرده و از لیست گزارشات موجود روی آیکون مورد نظر کلیک کنید.

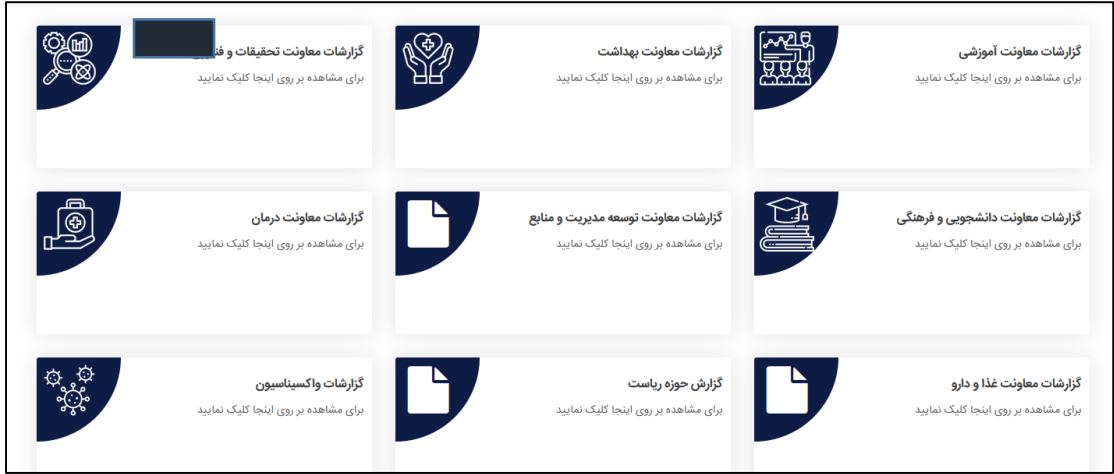

از لیست کشویی انتخاب سال، سال مورد نظر و براساس نوع گزارش، سایر گزینه های مربوط را انتخاب نموده و روی دکمه جستجو کلیک کنید.

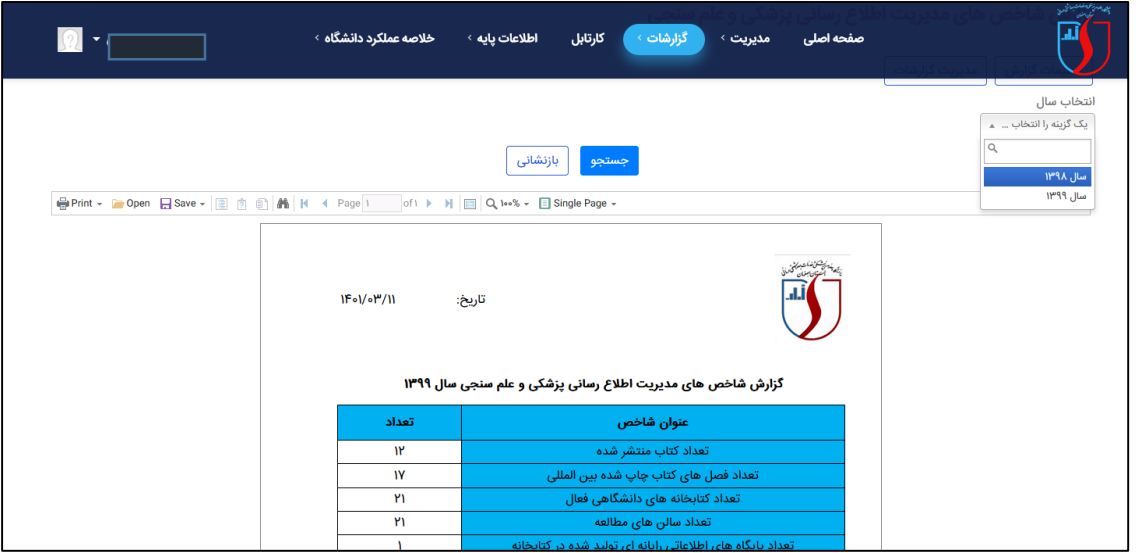

در صورتی که بخواهیم گزارش به صورت تک صفحه ای باشد، گزینه single Page برای مشاهده گزارش مناسب است. با علامت مثلث آبی رنگ مشخص شده می توان به صفحه بعد/قبل/اولین صفحه/آخرین صفحه گزارش رفت.

BPrint - C Open B Save - B 2 9 4 K + Page Y of  $fV$   $\rightarrow$   $H$   $\Box$  Q loo%  $\leftarrow$   $\Box$  Single Page  $\sim$  $\overline{?}$ 

برای بهتر دیده شدن جدول گزارش مخصوصاً برای گزارشات طویل، روی گزینه Continuous کلیک نمایید.

در صورتی که بخواهید گزارش به صورت چند صفحه ای نمایش داده شود، گزینه Pages Multiple را انتخاب کنید.

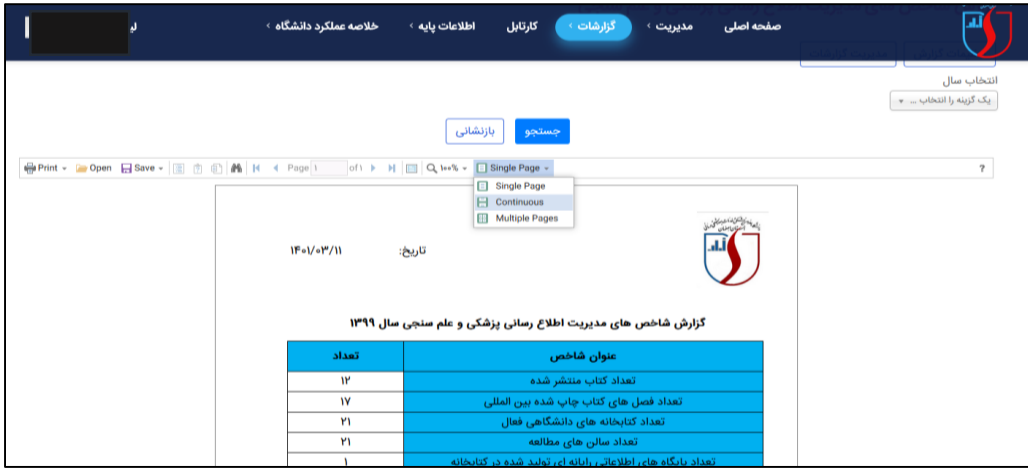

برای نمایش کامل گزارش در صفحه جاری گزارش گیری شده، روی آیکون Full Screen reading کلیک کنید تا امکان نمایش کامل اطلاعات گزارش میسر گردد.

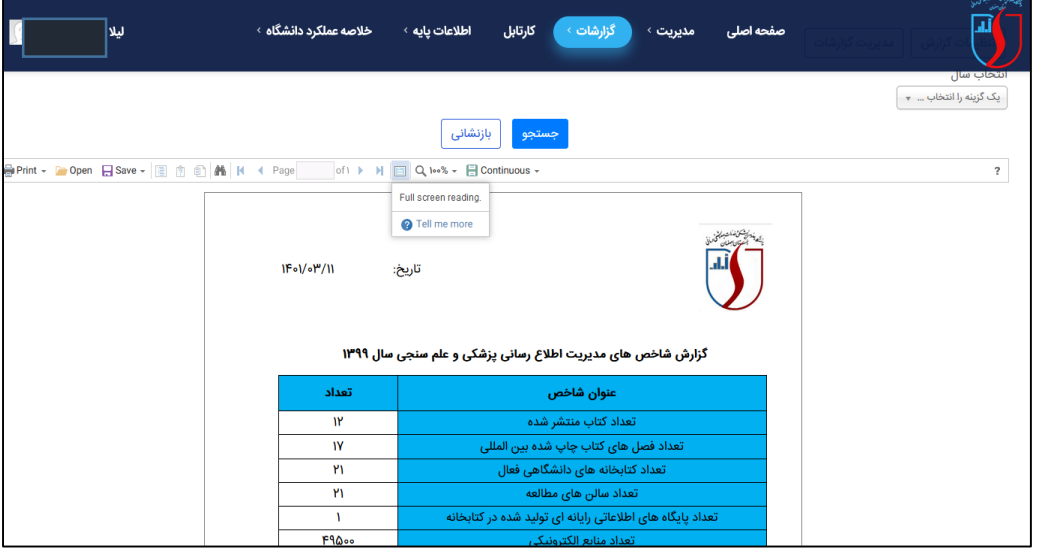

برای ذخیره گزارش اخذ شده از لیست کشویی دکمه Save قالب مورد نظر برای ذخیره گزارش را انتخاب کنید.

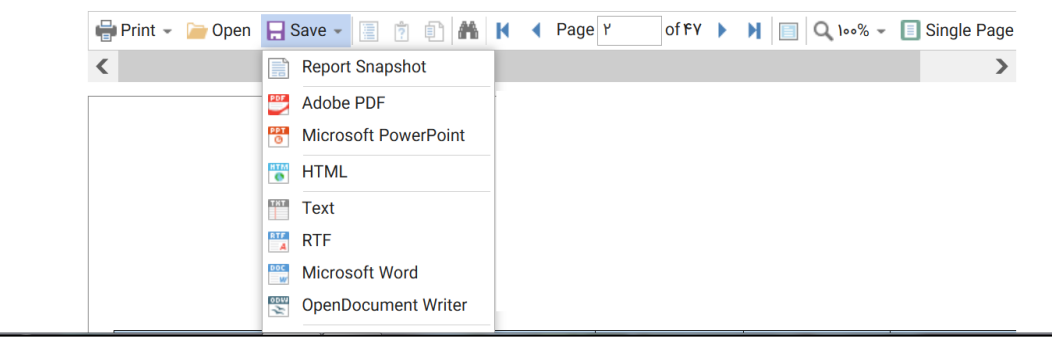

در صورت نیاز به چاپ گزارش از دکمه Print استفاده نمایید.